### **Passo a passo para instalar o Office 365 Pro Plus.**

Para instalar o Office 365 Pro Plus em até 5 dispositivos, você deve possuir uma conta de *e-mail* do Office 365 que tenha o domínio:

Para Alunos: **@aluno.educacao.sp.gov.br**

Para Professores: **@professor.educacao.sp.gov.br**

Caso não possua *e-mail* com este domínio, acesse o *site* da **Secretaria Escolar Digital** – SED – https://sed.educacao.sp.gov.br/ e forneça seus dados de acesso.

Se você já acessou o SED alguma vez, verá o e-mail criado no canto superior direito da tela e siga para o passo 3.

Se for seu primeiro acesso, o e-mail será gerado conforme passo a passo abaixo.

### **Passo 1: Entre no site da Secretaria Escolar digital com seu Usuário e Senha.**

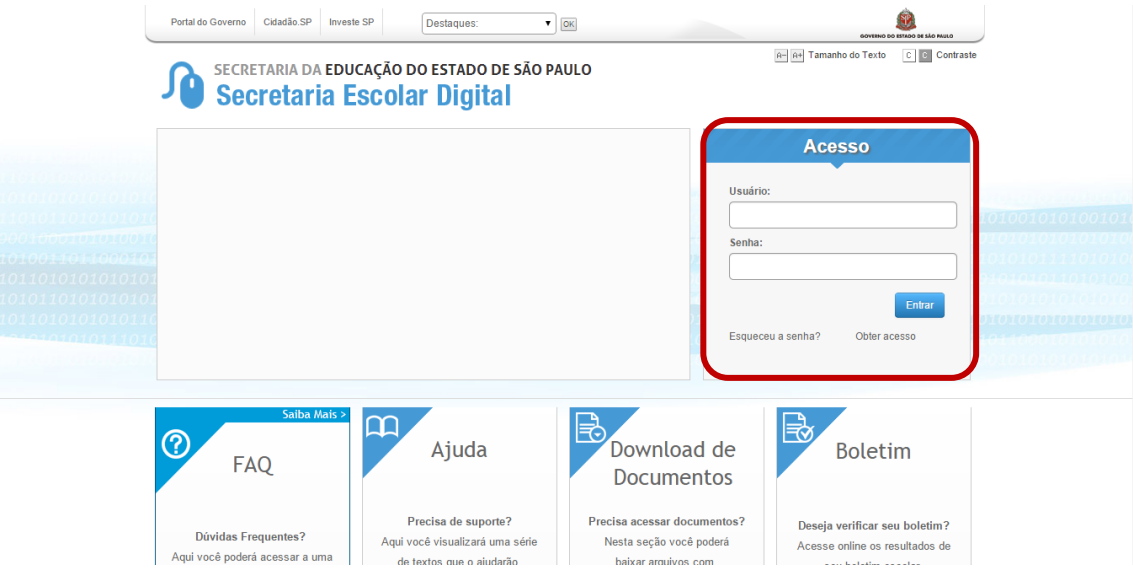

Para alunos:

Passo 2: Seu email será gerado automaticamente. Guarde seu e-mail Microsoft (em destaque abaixo). Lembre-se, este será seu e-mail para entrar no Office 365 e Ativar seu Office.

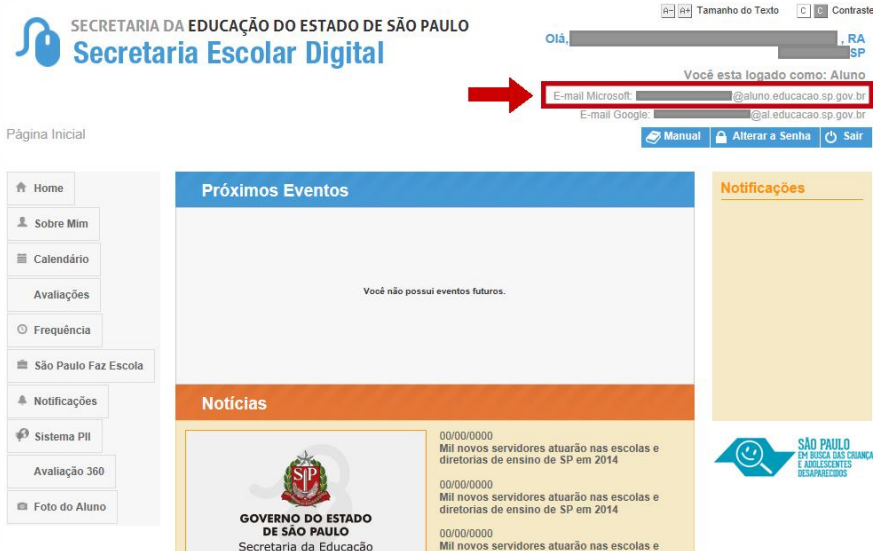

Siga para o passo 3.

Para Professores:

Passo 2 – No primeiro acesso, o professor tem a opção de escolher seu e-mail através da janela abaixo. Selecione uma opção para a criação do e-mail.

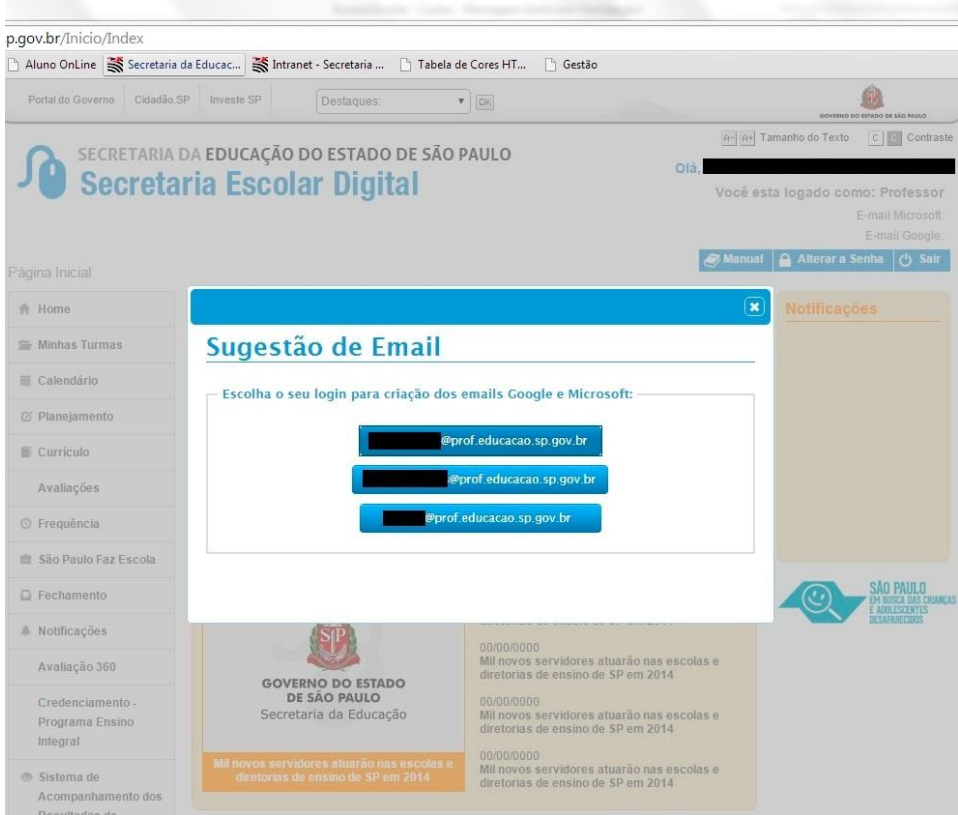

Passo 2.1: Seu e-mail foi criado com sucesso. Clique em http://portal.microsoftonline.com ou [http://Portal.Office.com](http://portal.office.com/)

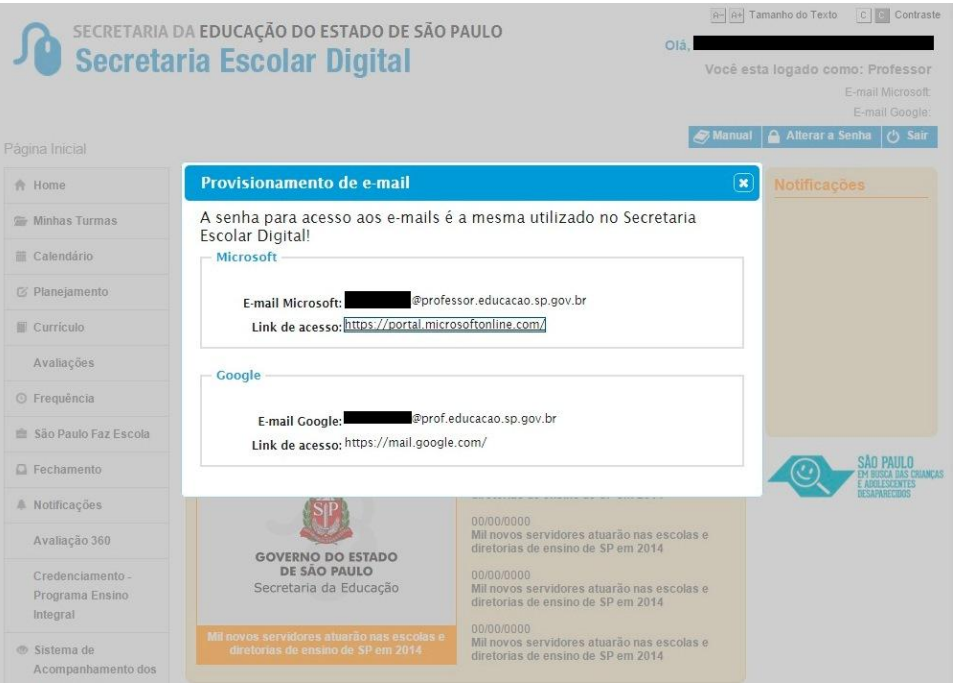

Siga para o passo 3.

Passo 3: Usando qualquer navegador, entre no endereço: http://portal.microsoftonline.com ou [http://Portal.Office.com](http://portal.office.com/)

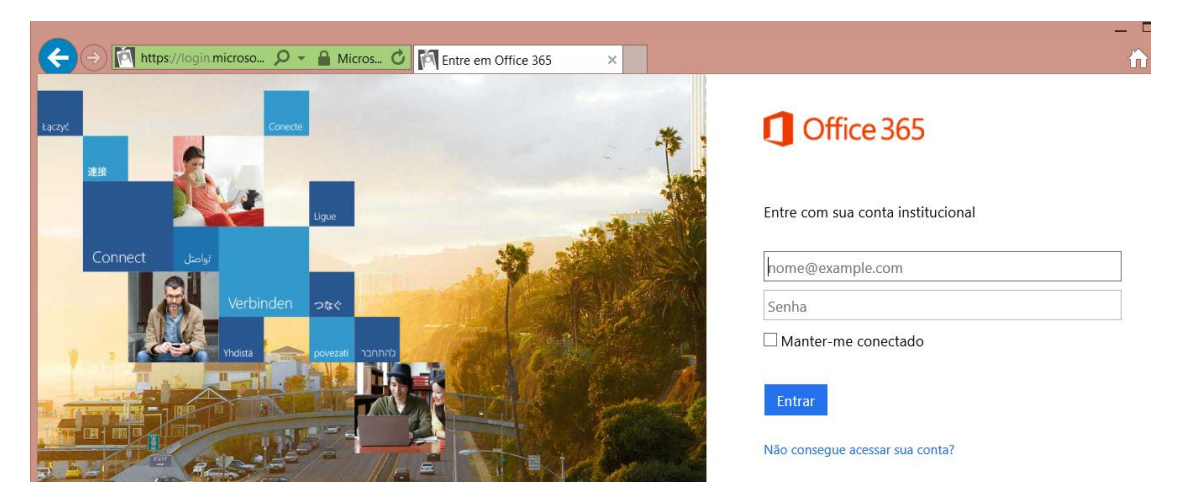

Neste momento será necessário usar o e-mail e senha cadastrados na Secretaria Escolar Digital, com o **@aluno.educacao.sp.gov.br ou @professor.educacao.sp.gov.br**. A senha é a mesma usada no Secretaria Escolar Digital.

Passo 4: Clique em **Instalar agora** para instalar o Office 365 Pro Plus.

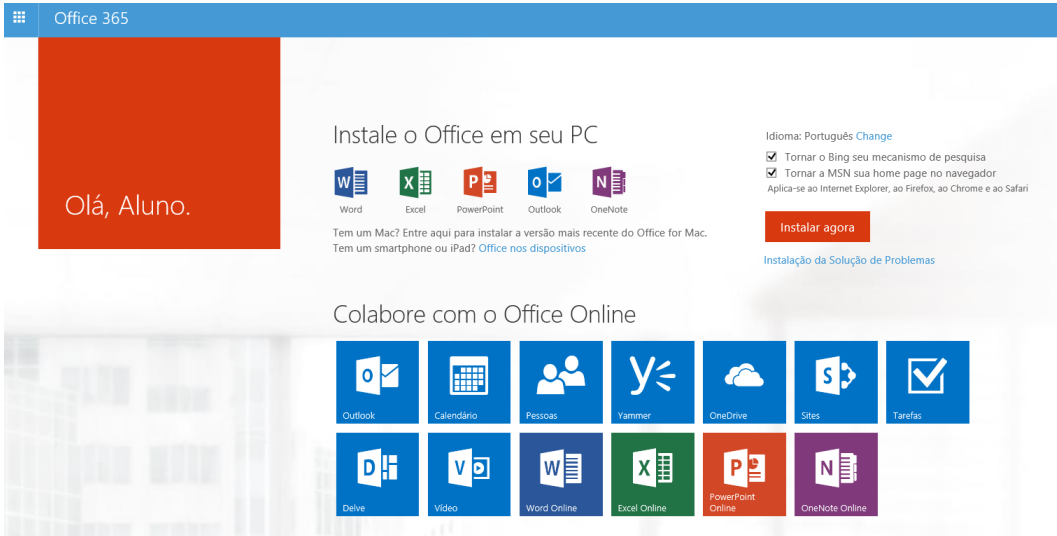

Passo 4.1: Escolha **Executar** e, em seguida, siga o restante das instruções de instalação.

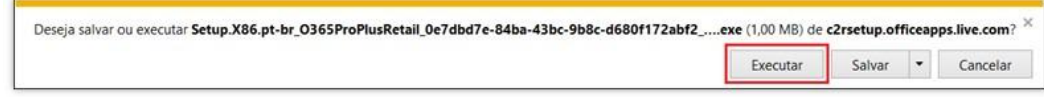

Passo 4.2: Clique em Avançar:

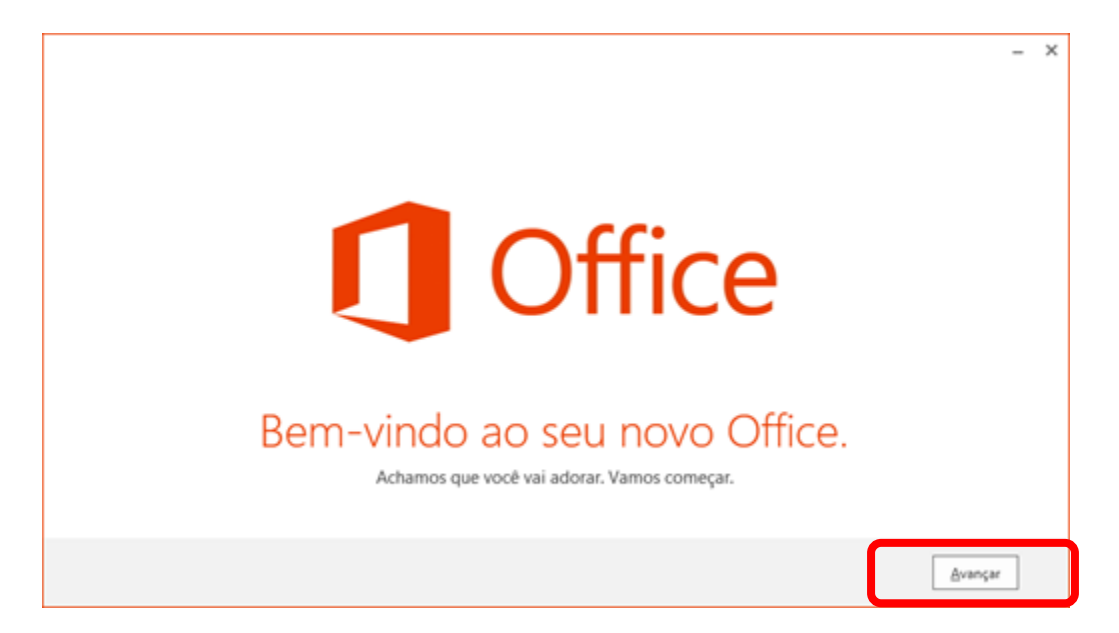

Passo 4.3: Selecione Usar as configurações recomendadas, e clique em Aceitar:

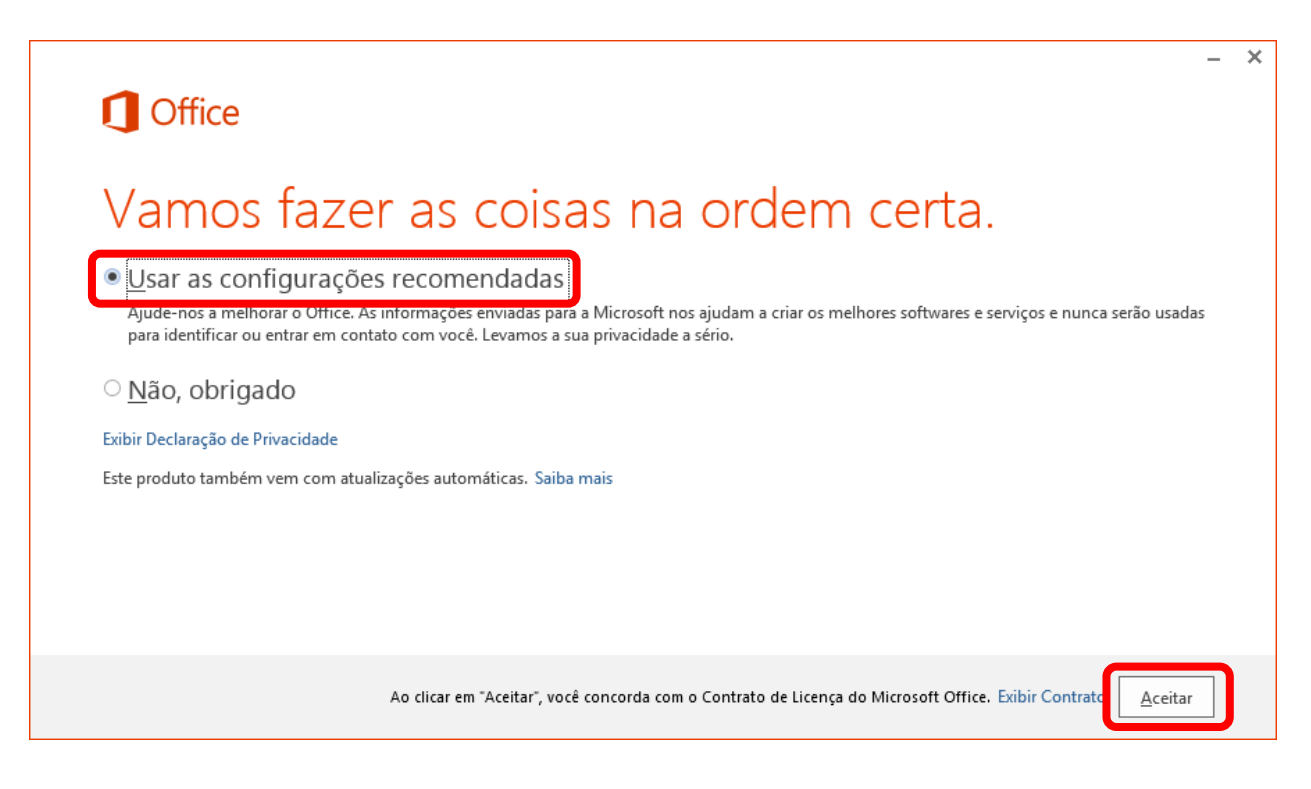

Passo 4.4: Na tela de instalação, clique em Avançar:

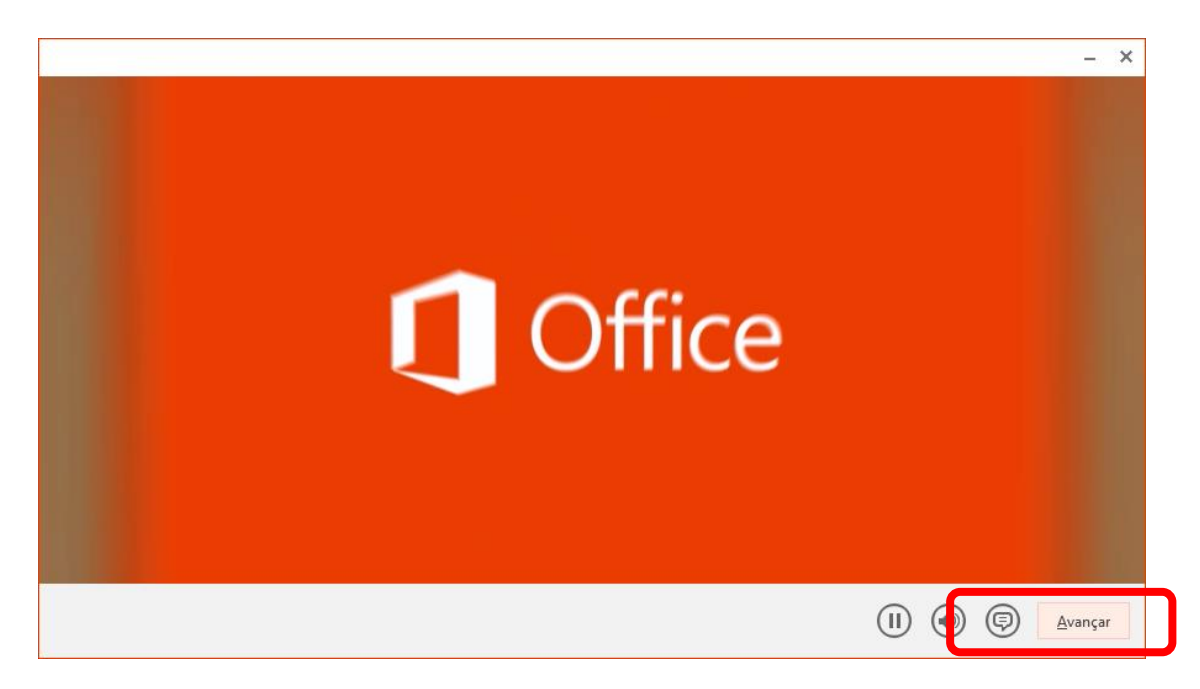

Passo 4.5: Clique em Avançar.

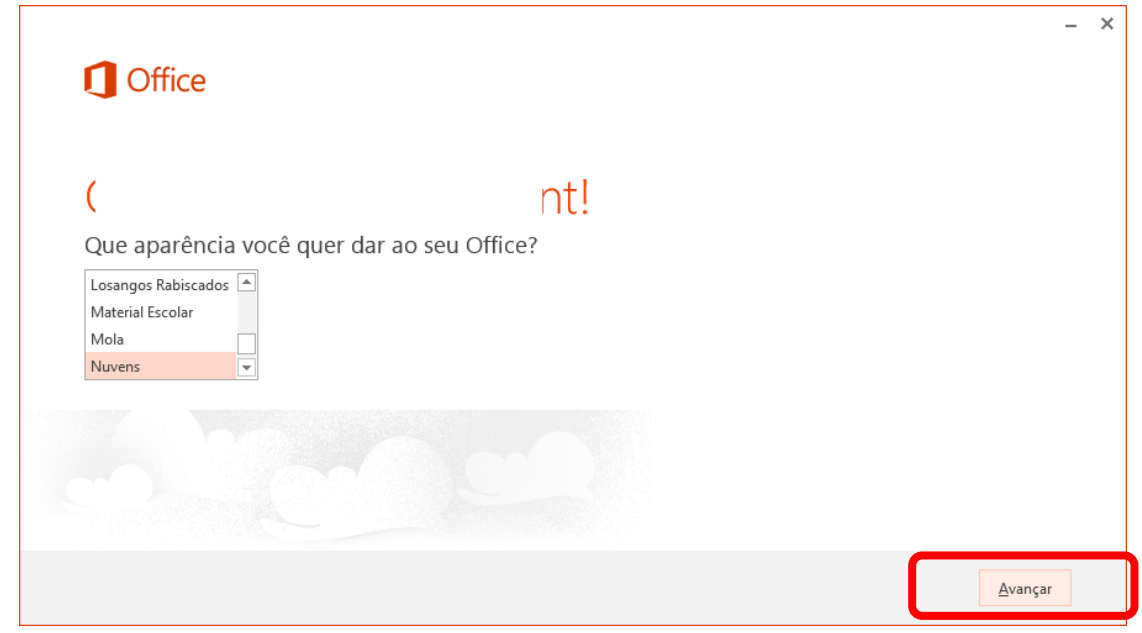

Passo 4.6: Enquanto o Office 365 Pro Plus é instalado, preparamos uma breve introdução. Caso queira abrir, clique em Dê uma olhada, ou para continuar a instalação, clique em Não, Obrigado.

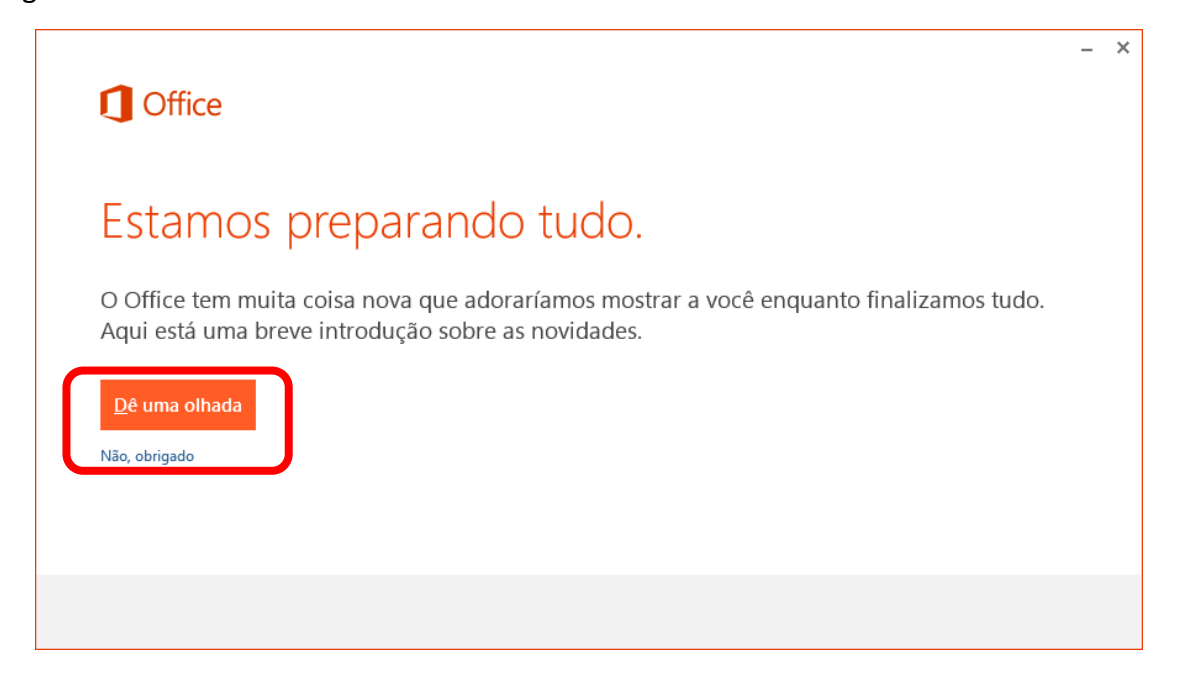

Aguarde o termino da instalação, neste momento já é possível usar o Office.

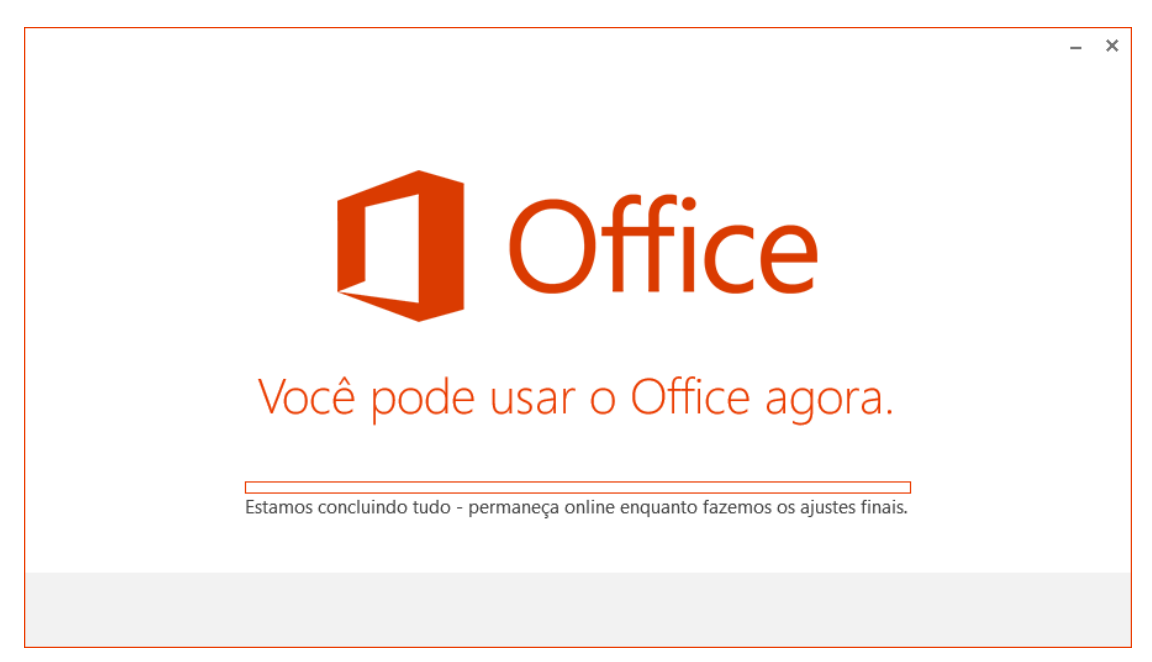

Passo 4.7: Clique em Tudo Pronto e aproveite!.

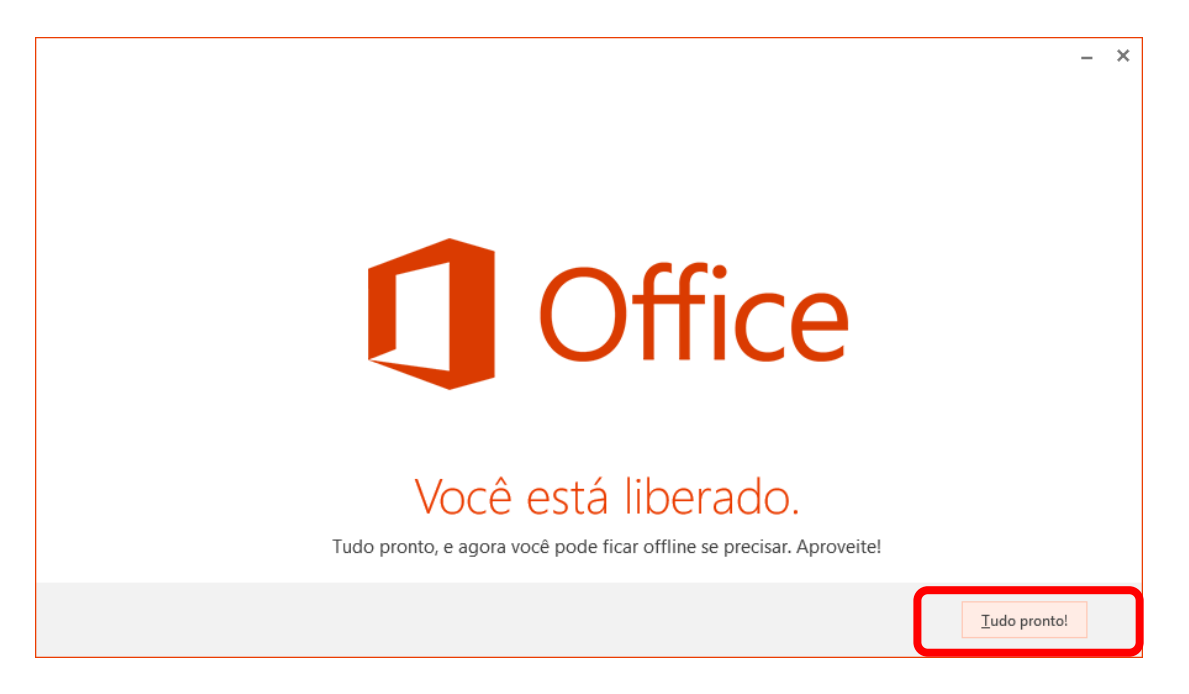

**Tudo pronto!**

**Caso você queira instalar o Office em outros computadores ou dispositivos, basta seguir os passos abaixo.**

**Passo 1:** Usando qualquer navegador, entre no endereço: http://portal.microsoftonline.com ou [http://Portal.Office.com](http://portal.office.com/)

**Passo 2:** Na página abaixo, selecione **Instalar** ou **[Office nos dispositivos.](http://g.microsoftonline.com/0BX20pt-BR/876)**

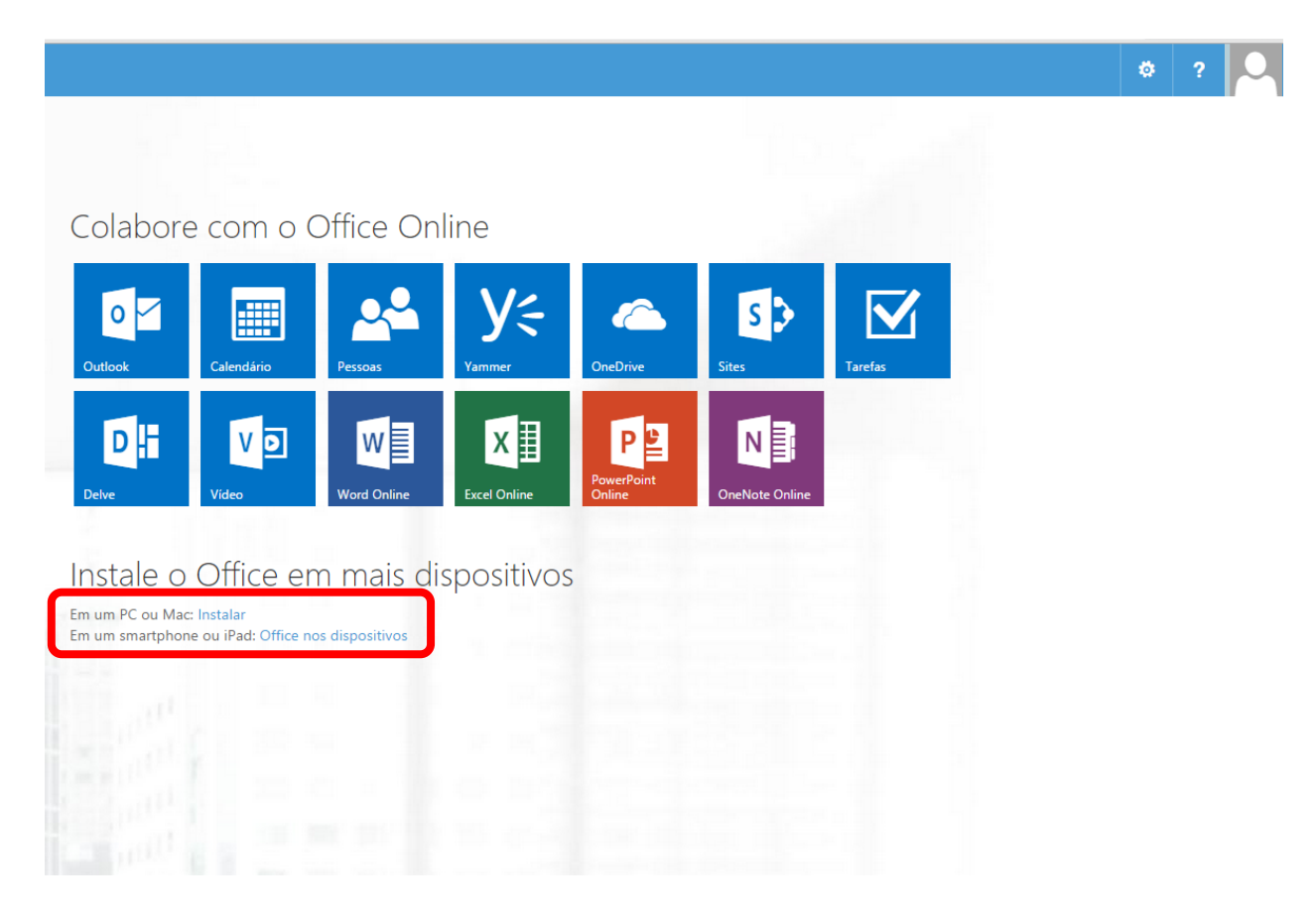

**Passo 3:** Na página abaixo, você pode gerenciar suas licenças do Office 365 Pro Plus. **Também é possível desativar licenças já instaladas (clicando em desativar) ou realizar novas instalações (clicando em Instalar).**

Software

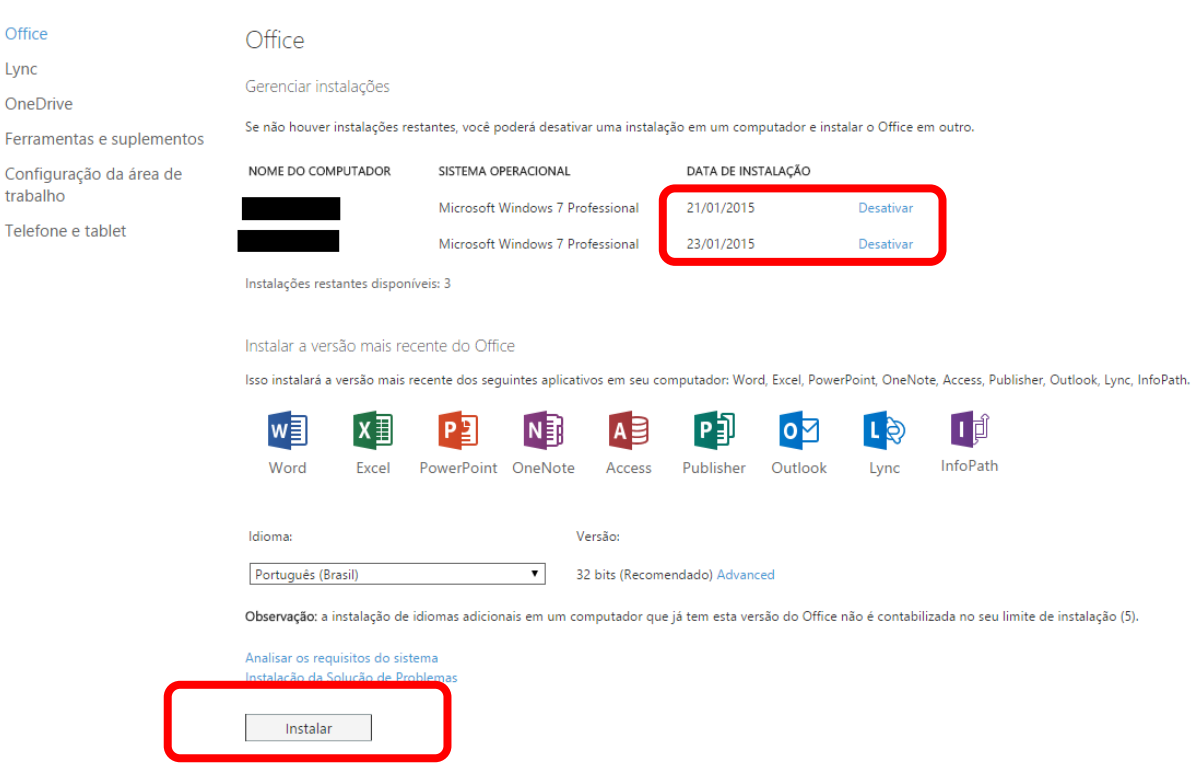

O processo de instalação é igual ao descrito nos primeiros passos.

## **Como instalar o Office 365 Pro Plus em seus dispositivos?**

http://products.office.com/pt-br/mobile/office?tab=ipad

#### **Como desinstalar o Office 365 Pro Plus?**

<http://support.microsoft.com/kb/2739501/pt-br>

# **Solução de problemas gerais para a instalação do Office 2013 e Office 365.**

<http://support.microsoft.com/kb/2822317/pt-br>